# **Complete Different FIN Tasks**

### **Common Buttons & Icons**

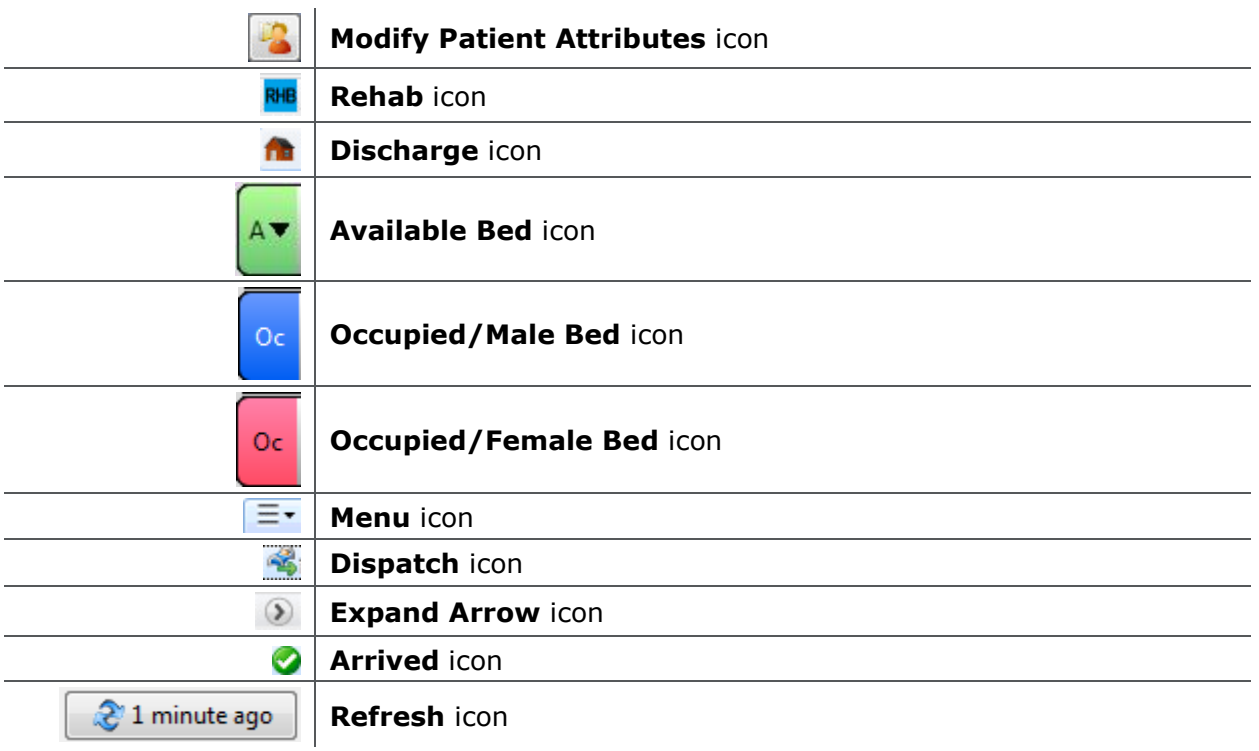

## **Complete Different FIN Tasks**

**Modify Patient Attributes** From the PreAdmit List tab:

- 1. Click the patient's name.
- 2. Click the **Modify Patient Attributes** icon.
- 3. Select the appropriate check box(es) in the Modify Patient Attributes window.
- 4. Click **OK**.

**Reserve a Bed for a Patient**

From the PreAdmit List and Bed Board gadgets:

- 1. Within the Bed Board gadget, scroll right or left to locate the appropriate unit.
- 2. Within the appropriate unit on the Bed Board gadget, scroll down or up to locate an available bed.
- 3. Click-and-drag the patient's name from the PreAdmit List down to the cell for the bed you want to reserve. A PreAdmit Bed Assignment window displays.
- 4. Click **OK** to confirm your selection.

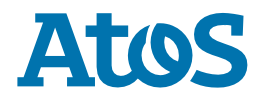

### **Complete a Patient Discharge**

From the Discharge List gadget:

- 1. Hover over the appropriate patient's name.
- 2. Click the **Menu** icon.
- 3. Click **Discharge** in the drop-down menu.

**Note:** If your facility uses transport services, click **Dispatch Transport** to complete that process. That needs to be done before you complete your patient's discharge.

- 4. Click **Complete Discharge**.
- 5. Click the **To** drop-down arrow.
- 6. Select the appropriate discharge location.
- 7. Click the **Mode of Transport** drop-down arrow; then select the appropriate option.
- 8. Enter any pertinent details for transporters in the **Transport Details** field, if needed.
- 9. Select the appropriate **Transport Details** checkboxes, if needed.
- 10.Click **OK**.

#### **Notes:**

- The Encounter Milestones column displays a Bed icon to indicate that the patient is ready to be discharged from their bed.
- When a discharge is complete, the room flips to a Dirty status and the system alerts Environmental Services to clean the room.

**Mark a Patient as Arrived on a Unit**

From the PreAdmit List gadget:

- 1. Click the **Expand Arrow** icon in the patient's Preadmission row.
- 2. Click **Modify Patient Attributes**.
- 3. Select the **Patient Arrived** check box.
- 4. Click **OK**.

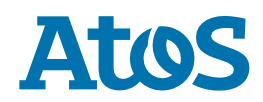